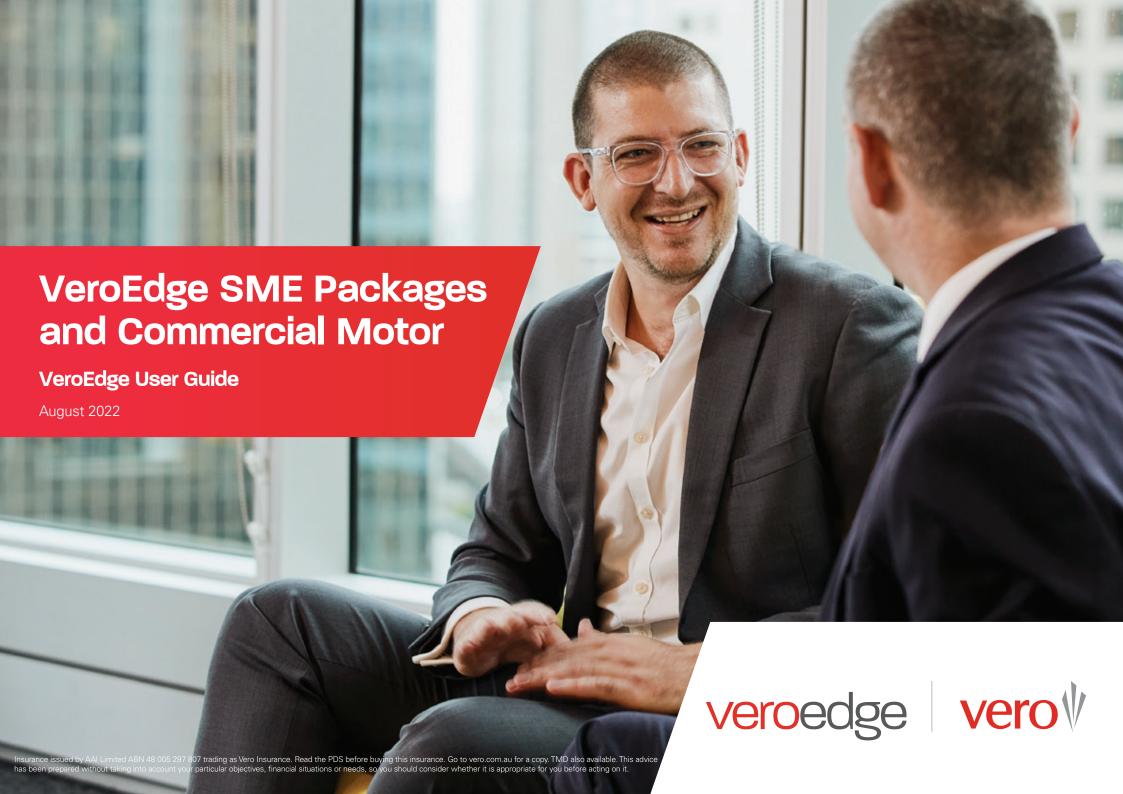

# **Inside this Guide**

At Vero, we want to create an improved quoting experience for brokers and deliver the solutions you're looking for. We have made a number of upgrades to VeroEdge for SME Packages and Commercial Motor significantly reducing the time it takes you to get a quote.

We've removed most insurer system-generated referrals, doubled the selectable occupations, and introduced immediate notifications to provide you with appetite clarity during the quoting process.

This guide contains important information about the key changes to the platform when accessed via the Vero Broker Hub. If you access VeroEdge via a Sunrise connection, please refer to the Vero SME Packages Sunrise User Guide.

| Navigating VeroEdge                         | ;  |
|---------------------------------------------|----|
| Commencing a New Quote                      | 4  |
| Convert a Quote to New Business             | 14 |
| How to Complete a Mid-term Alteration       | 17 |
| System Documents & Uploading Attachments    | 18 |
| VeroEdge Declines & Immediate Notifications | 19 |
| How to Submit a Referral                    | 2  |
| How to Process a Cancellation               | 2  |
| How to Process a Renewal                    | 2! |
| Contact Details                             | 20 |

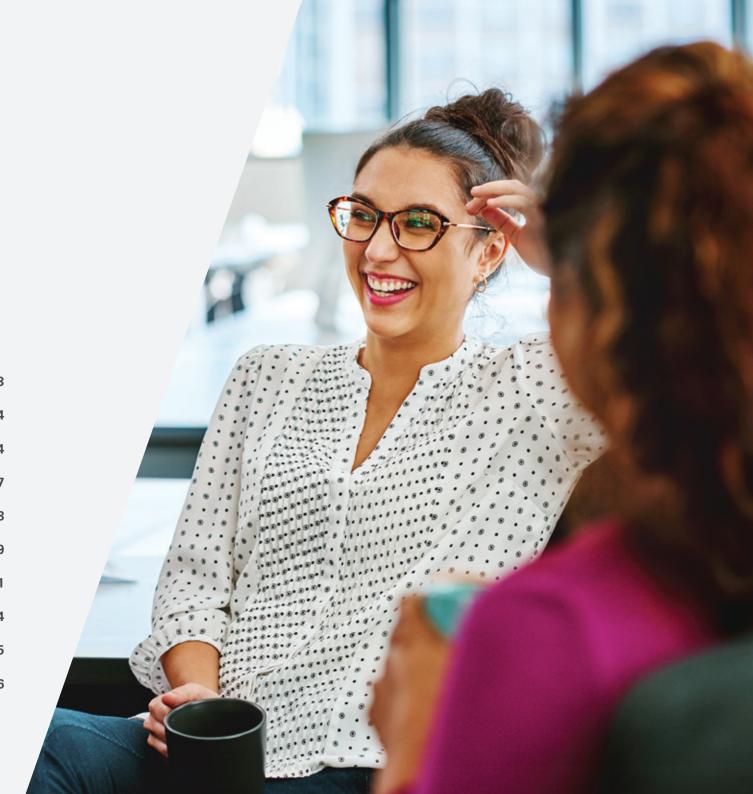

# **Navigation Menu**

#### Policy

Policy type, Account, Occupation (ANZSIC code), Business description, Annual turnover, Number of Employees, Primary business address, Trade Specific Questions (TSQs), Holding Insurer, Prior claim details

#### **Property Risks**

Add the Situation(s) Address and Property Items of cover such as Construction Materials, Property Damage, Theft, Money, and Glass.

#### **Business Interruption**

Business Interruption Cover Type. Indemnity Period, Insured Amount

#### Liability

Liability, Management Liability and Employee Dishonesty items of cover. Annual Turnover and TSQs

#### **Equipment Breakdown**

This cover is dynamic based on the policy type and occupation. Insured Amounts, Air conditioning machinery, Deterioration of Stock

#### **Other Covers**

Portable & Valuable Items, Goods in Transit, Tax Probe and related TSQs.

#### **Commercial Motor**

Add vehicles and vehicle accessories to be insured and any special acceptance questions.

#### Interested Parties/ **Endorsements**

Add or review interested parties and Endorsements. Note: many endorsements are automatically added dependent on the occupation selected

#### **Documents & Attachments**

Policy schedules. Certificates of Currency (CoC) and other documents may be opened and reviewed here. You can also attach vour own files for underwriting review

#### **Referrals & Contact Details**

This is where broker contact information, referral comments from brokers and underwriters can be reviewed

#### **Insured Details**

Add additional insured names or edit, Stamp Duty exemption, General Underwriting and Duty of disclosure questions

#### **Premium & Completion**

Premium breakdown of transaction charges, policy term totals and policy term charges including taxes and commissions. Premiums and commissions can also be adjusted on this screen

#### Validate

This button will trigger/review all missing essential fields. immediate notifications and warnings in the quote or policy. This function will generate a premium if the conditions are met

#### Suspend

This button will put the transaction on hold and saves inputted information without Validating the quote or policy

#### Abandon

This button will abort the quote or transaction and return you to the Vero Dashboard

#### Quit

This button returns you to the VeroEdge Portal Dashboard with the option of saving the transaction

#### Header Bar

## Quote/Policy

Ref: The quote reference number will start with the prefix QTE and bound

Stage: Displays the policy lifecycle. Valid New Business. Policy, Alteration, Amendment. change again once Cancellation and Lapse

Status: Displays the status of the current transaction. Valid values are: Draft. values are: Quote, Acceptable, Declined, Referral required. With underwriting, Referral approved, Referral declined and More information required

Term Start: Shows the start date of the policy contract

Effective: is Term End: Shows the date this end date of the transaction takes policy contract effect

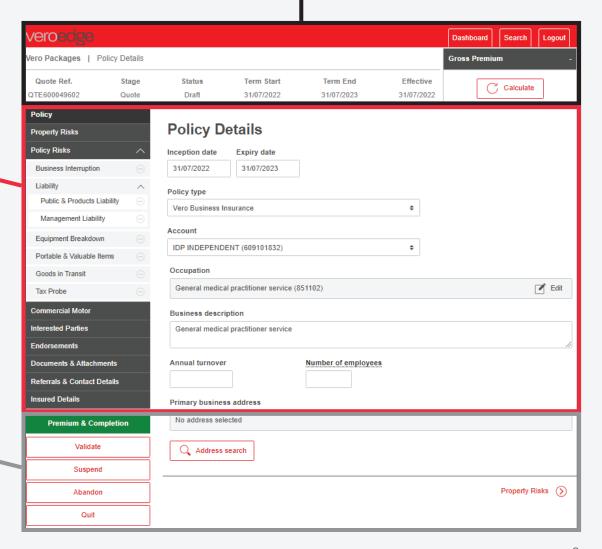

# **Commencing a New Quote**

VeroEdge has been upgraded to allow you to complete a quick quote removing almost all system generated referrals and providing helpful in-system immediate notifications to ensure you know Vero's underwriting appetite up front.

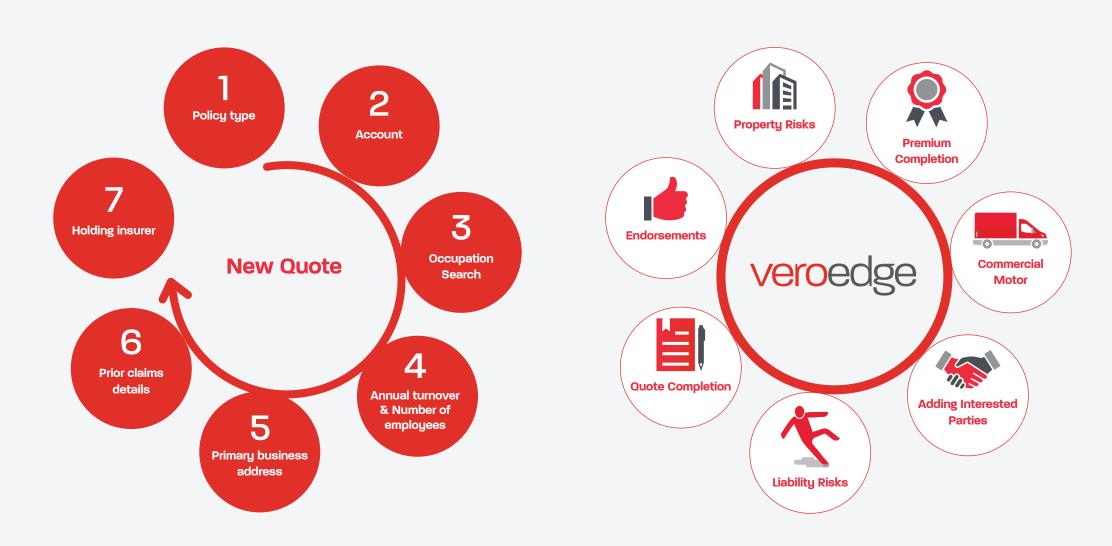

## Policy type

Select the policy type from the drop-down box. Vero's standard SME product suite include, **Vero Business**, **Mobile Business**, **Motor Trade**, **Professional Services**, **Retail Services**, **Tax Probe Plus** and **Commercial Motor**.

2

### Account

Select the appropriate brokerage name and account number from the drop-down box.

3

## Occupation Search

Select the field to find the appropriate ANZSIC occupation code for the client's business. You can search by description or enter an ANZSIC code directly. The search function will deliver results based on partial words and synonyms of occupations.

4

## Annual turnover & Number of employees

Enter the estimated Annual turnover and the Number of employees.

5

## Primary business address

Enter the Primary address of the insured here.

6

### Prior claims details

Listing previous claims will prompt you to provide additional information. The number, type and dollar amount of prior claims will determine the quote's acceptability.

7

## Holding insurer

Select the current insurer. Selecting Vero will prompt additional questions to determine the quote's acceptability.

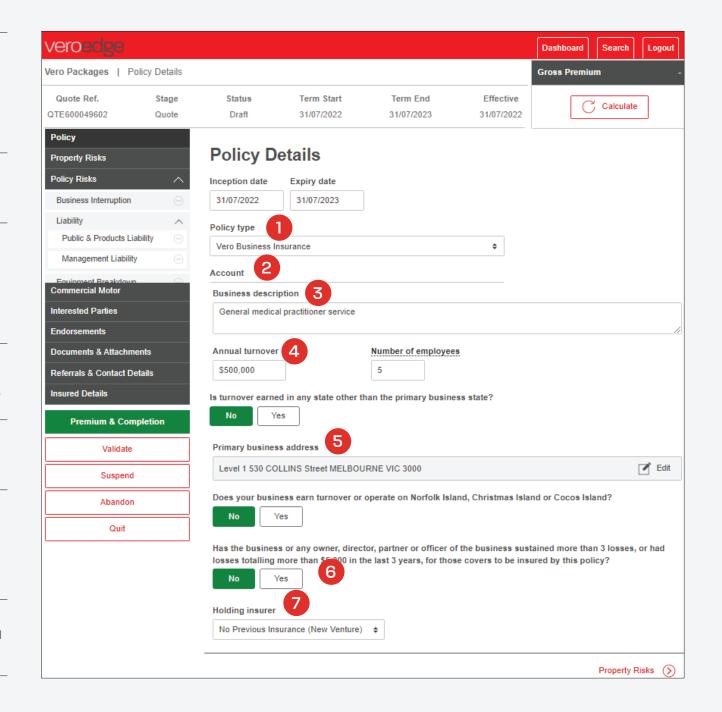

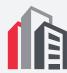

## **Property Risks**

Once all these details have been completed it is important to complete the **Property Risks** screen to ensure the correct risk address is captured. This can be done by selecting **Next** or clicking on **Property Risks** from the navigation menu on the left-hand side of the screen.

The **Property** section is not mandatory for all occupations and policy types.

Once the **Add Situation** button is selected, more questions with drop down boxes will appear for **Theft**, **Money** and **Glass**. These covers are dependent on both the policy type and occupation selected, and again are not mandatory.

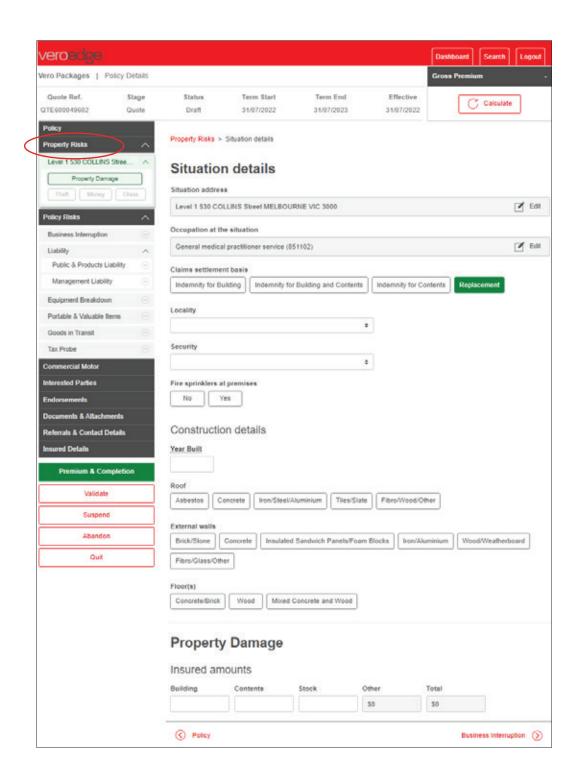

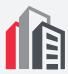

## **Property Risks (cont.)**

0

Dependent on age, location and sums insured VeroEdge may ask additional questions in relation to the property to determine acceptability and premium. Shown here is an example of an underwriting question that asked if the insured building was constructed over 30 years ago.

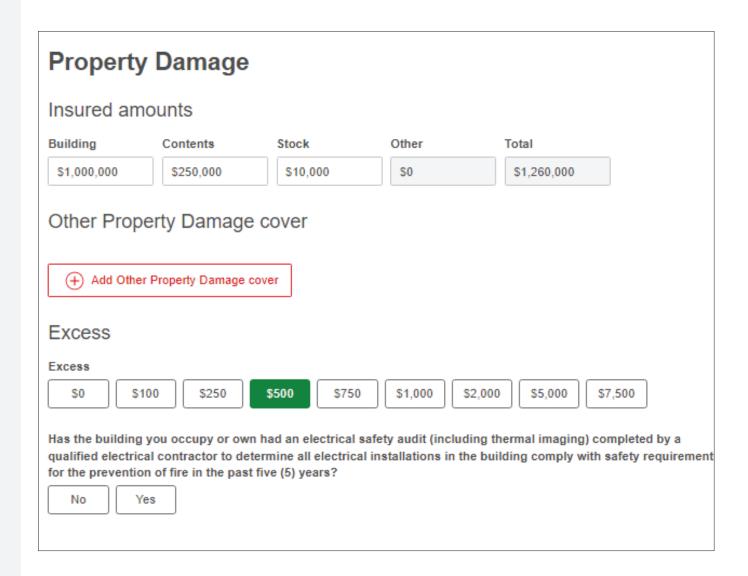

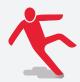

## **Liability Risks**

Select **Liability** to add cover if required. Dependent on Occupation and Annual turnover VeroEdge may ask additional questions to confirm acceptability and premium.

The **Liability** section is not mandatory for all occupations and policy types.

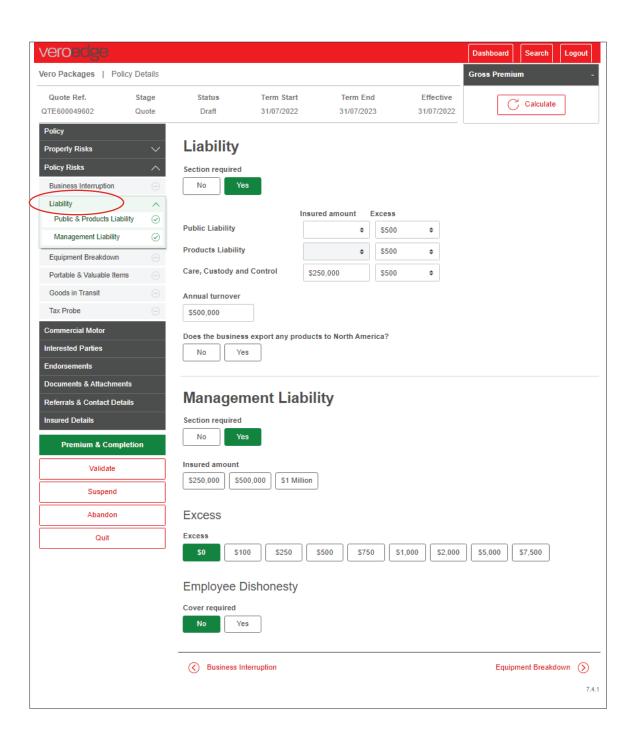

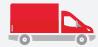

### **Commercial Motor**

If applicable to your Policy wording you can select this cover. You can add **Vehicle class** from the drop-down box. If the vehicle is a Sedan, Utility, 4WD and Goods Carrying under <2 Tonne you can search via the vehicle's registration number, otherwise you can manually select vehicle type by year, make and model details.

Once the vehicle details are selected you will need to confirm the **Location**, **CoverType**, **Non-Standard Accessories** and **Vehicle and Driver** details.

Note: the **Location** of the vehicle will default to the **Primary Business Address** for the first and subsequent vehicles listed, however this can be changed.

Once complete you will see the itemised vehicles listed under the **Commercial Motor** button in the left-hand navigation menu for review or editing.

Note: a maximum of 14 vehicles can be insured under a Packages policy. For 15 or more vehicles contact your local Vero Representative or Fleet underwriter.

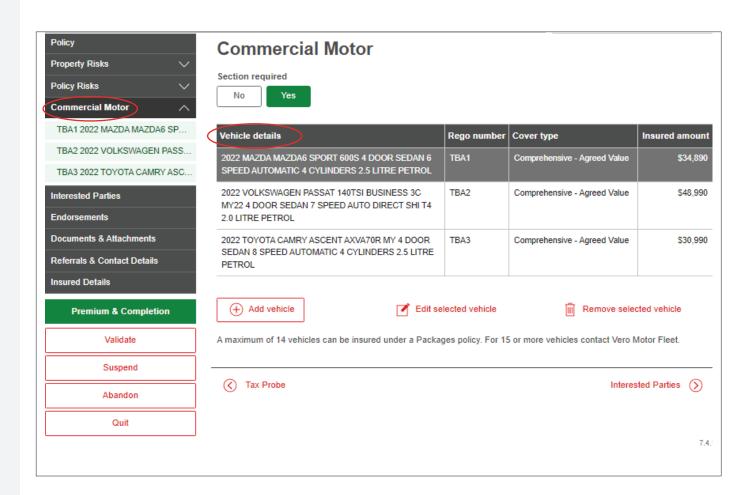

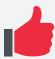

## **Endorsements**

Endorsements can be reviewed, added and deleted in the left-hand navigation menu any time during the quote or transaction as shown here.

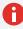

Note: many Endorsements will be added automatically by VeroEdge dependent on the Occupation and/or responses to TSQs and cannot be deleted.

Clicking the View button will allow you to read the details of an Endorsement added by VeroEdge or yourself as shown here.

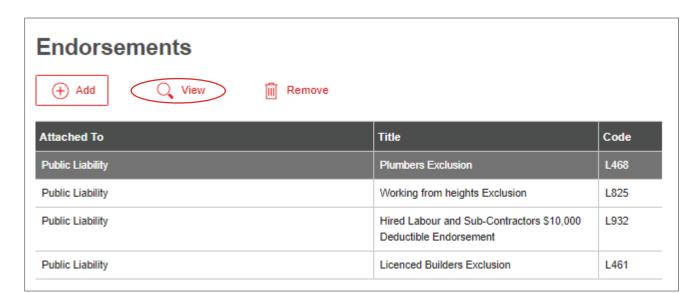

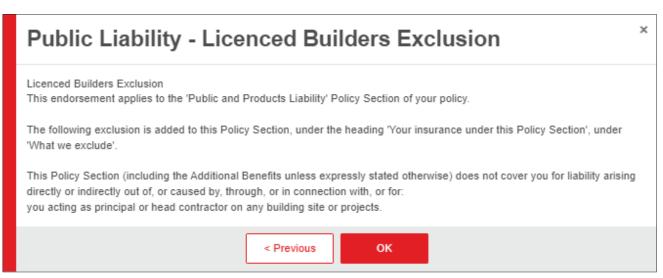

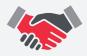

## **Adding Interested Parties**

You can add interested parties at any stage during a quote, new business or alteration of a policy by clicking on the **Interested Parties** button in the left-hand navigation menu as shown below. Both the name and the Nature of Interest field need to be added in addition to what covers the Interested Parties need to be listed against.

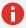

Note: interested parties can be noted against specific property and liability covers under **Documents & Attachments** in the left-hand navigation menu.

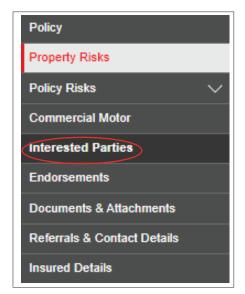

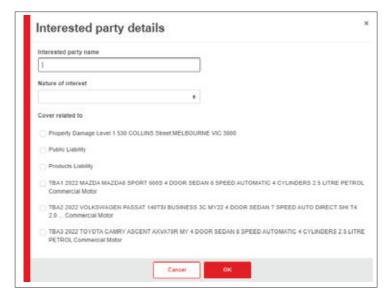

11

Once the details are correctly entered you will see the details in the Insured Details screen as shown below

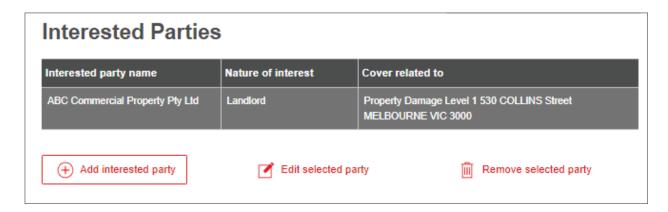

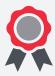

## **Premium Completion**

You can view premium details of the quote, new business policy or transaction on this page. Click the **Expand All** tab in the top left-hand corner to review a breakdown of individual cover premiums, taxes, charges and commissions. Both Premium and Commission can be reviewed by clicking the relevant buttons in the bottom right-hand corner as shown here.

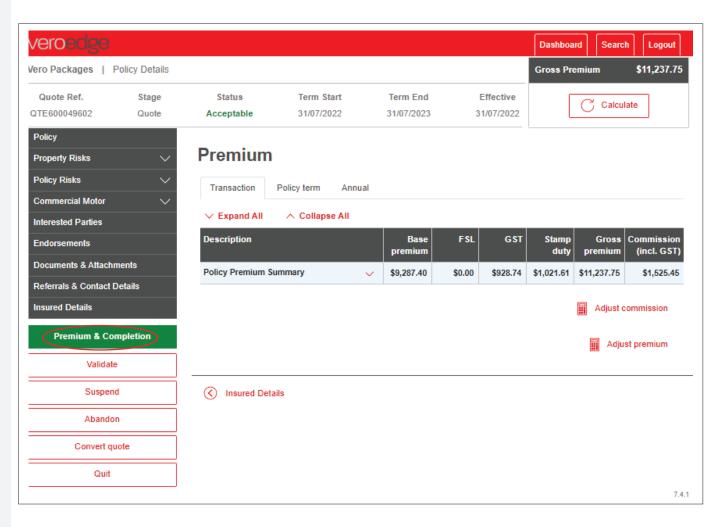

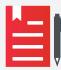

## **Quote Completion**

If you have entered the minimum information for the quote and the **Status** is **Acceptable**, click the **Convert quote** button as shown here (left) and then **Bind** (right).

See **Convert a Quote into New Business** on next page for more details on binding cover on a quote.

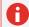

Note: Quotes and alterations to quotes are valid for 30 days from the effective start date.

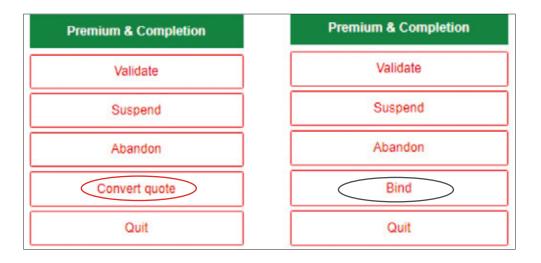

13

## **Convert a Quote to New Business**

To convert an acceptable quote to a policy, locate the quote using the Dashboard search function as shown here.

Once you have opened the Quote you will need to select the **Convert Quote** button. If you have not already done so, you will directed to Add insured details as a legal entity name of the insured is needed to bind cover. Answer the General underwriting questions and confirm that both you and the customer agrees to the Duty of disclosure as shown below.

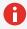

Note: the updated Duty of disclosure now requires you and the client to confirm you have selected the correct occupation code which accurately reflects the Included & Excluded activities.

## Duty of disclosure

When answering our questions, you must be honest and tell us anything that you, and a reasonable person in the circumstances, would include in your answer. This extends to ensuring you have selected the correct Occupation for your client and in doing so you have read and understood the Included and Excluded activities relating to that Occupation. It is important that you understand you are answering the questions for yourself and anyone else to whom the questions apply.

We may reduce or refuse to pay a claim, or cancel the policy, if you have not answered our questions in this way.

I agree to the duty of disclosure

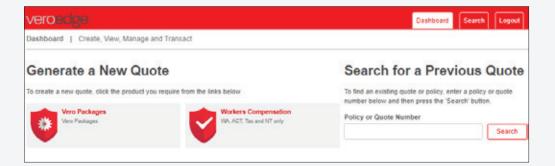

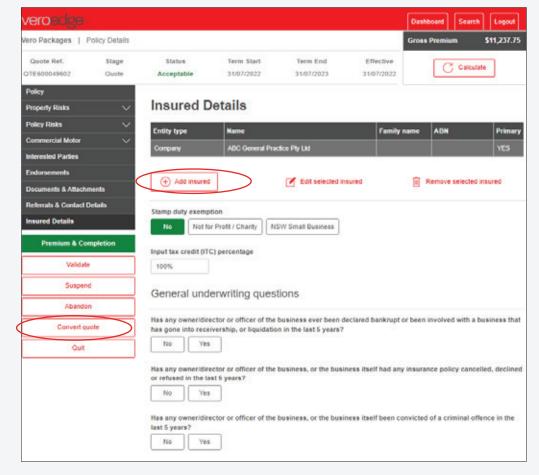

You will then be directed to the **Premium & Completion** screens.

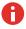

Note: if the **Status** displays **Decline** or anything other than **Acceptable** you will need to review the quote. See VeroEdge Declines & Immediate **Notifications** for more details.

Binding the policy on VeroEdge is completed in the bottom left-hand corner of the screen. Once the quote and Insured details are complete you will be able convert the quote by following this process

Click Convert Quote – this action will move the transaction state from a Quote to **New Business** stage and generate a policy number. Click Validate to progress to the next stage.

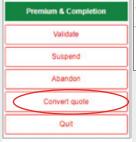

| Vero Packages | Policy Details |            |            |            |            |
|---------------|----------------|------------|------------|------------|------------|
| Policy No.    | Stage          | Status     | Term Start | Term End   | Effective  |
| SPX550037580  | New Business   | Acceptable | 31/07/2022 | 31/07/2023 | 31/07/2022 |

Click **Bind** - this action will update the Status to **Bound**. Click Validate to progress to the next stage

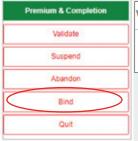

|    | ro Packages | Policy Details |        |            |            |            |
|----|-------------|----------------|--------|------------|------------|------------|
|    | Policy No.  | Stage          | Status | Term Start | Term End   | Effective  |
| SF | PX550037580 | New Business   | Bound  | 31/07/2022 | 31/07/2023 | 31/07/2022 |

Click **Finalise** – this action will complete the New Business transaction and will update the policy Status to Issued.

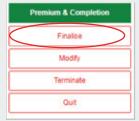

| Vero Packages   Policy Details |              |        |            |            |            |
|--------------------------------|--------------|--------|------------|------------|------------|
| Policy No.                     | Stage        | Status | Term Start | Term End   | Effective  |
| SPX550037580                   | New Business | Issued | 31/07/2022 | 31/07/2023 | 31/07/2022 |

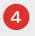

**Terminate** – this action will prompt a cancellation reason query (if **Bound**) and cancel the new quote or policy if required

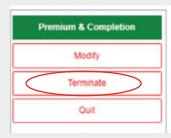

 Vero Packages
 | Policy Details

 Policy No.
 Stage
 Status
 Term Start
 Term End
 Effective

 SPX550032174
 Cancellation
 Cancelled
 30/06/2022
 30/06/2023
 30/06/2022

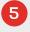

**Quit** – this action will exit the quote or policy and return you to the VeroEdge Dashboard

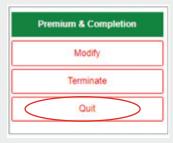

## VeroEdge Tabs

**Dashboard** - Create, view, manage and transact quotes and existing policies

**Search** - Find an existing quote or policy, enter a quote or policy number or Insured name in the Search field

**Logout** – This button will exit you from VeroEdge and return you to the VeroEdge Login screen in the Vero Broker Hub

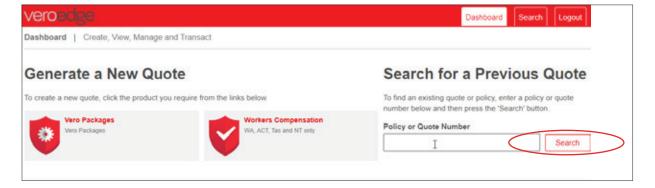

# **How to Complete a Mid-term Alteration**

As a broker you can change everything on a policy except:

- Start date
- Policy type
- Account
- Change of Ownership, Entity or Director

If the additional information entered triggers a system referral, the referral reason(s) are displayed. Selecting Validate or Premium & Calculate will change the Status to Referral required as shown here. Please refer to How to Submit a Referral for more information.

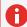

Note: while your referral is pending with the Vero Underwriting Team you will not be able to make any changes to the policy.

If no **Referral** or **Decline** is triggered, you can complete the alteration and finalise in VeroEdge. To complete the process and confirm changes, within the policy navigation menu select **Finalise** on the left-hand side of screen as shown here.

| Vero Packages | Policy Details |                   |            |            |            |
|---------------|----------------|-------------------|------------|------------|------------|
| Policy No.    | Stage          | Status            | Term Start | Term End   | Effective  |
| SPX550037580  | Alteration     | Referral required | 31/07/2022 | 31/07/2023 | 31/08/2022 |

17

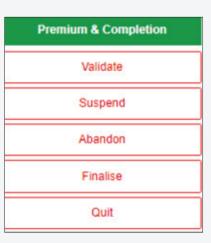

# System Documents & Uploading Attachments

Go to your left-hand navigation menu and select **Documents & Attachments**. This is where VeroEdge generates relevant policy documents. You can save, print or email the documentation to your preferred email address.

You can select the **Tick box** for all documents to be emailed. Select **Add** feature under the Attachments banner to upload any relevant files to the quote or policy. You can enter or edit the contact details in the screen below or update them in the left-hand navigation menu under **Referrals & Contacts Details button**.

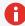

Note: Policy Schedules and Certificates of Currencies can only be produced by VeroEdge if policy is bound.

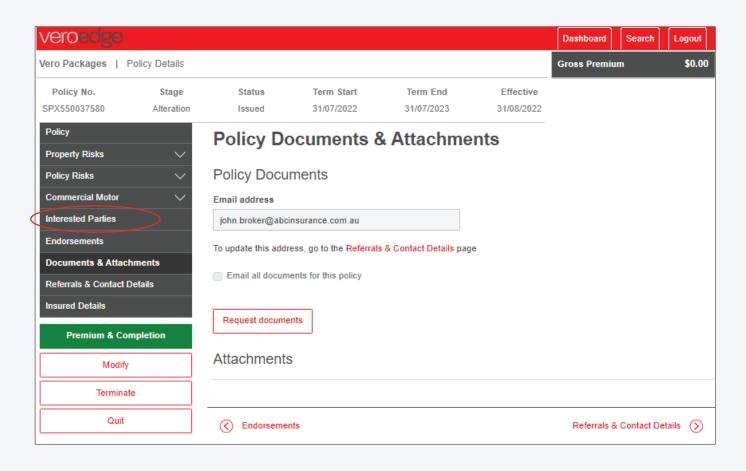

18

# **VeroEdge Declines & Immediate Notifications**

If you enter information that triggers a business rule to decline the cover (e.g., a Sum Insured limit reached) a notification will appear, and VeroEdge will not allow you to progress.

You can discuss the client's business and options with the Vero Underwriting Team however business rules and acceptability cannot be overruled.

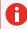

keystrokes.

Note: **Declined** occupations, quotes and transactions cannot be referred in.

VeroEdge provides you with immediate underwriting notifications which provide guidance on underwriting acceptability removing the need for system referrals and help you navigate a quote or policy in minimal time and

These notifications will appear instantly when tabbing out of a field as shown here.

To complete the transaction, the relevant flagged fields will need to be amended to an acceptable value.

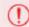

The transaction has been declined due to:

 Property Damage / Business Interruption - combined insured amount exceeds \$5,000,000 (530 Collins Street MELBOURNE 3000)

### VeroEdge Immediate Notifications Header example

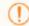

### Please note:

 Property Damage - combined insured amount exceeds \$500,000 for roof type (530 COLLINS Street MELBOURNE 3000)

## VeroEdge Immediate Notifications Body example

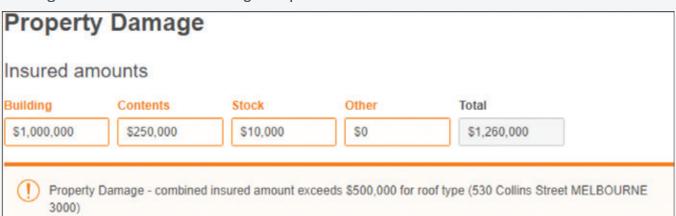

If you proceed with the quote or transaction and click **Premium & Completion, Validate** or **Calculate** the transaction will be declined and a decline warning message will appear as shown here.

## VeroEdge Header Decline Notifications example

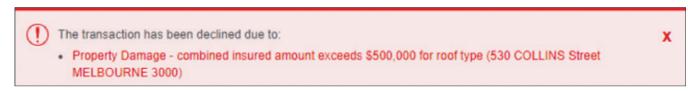

## VeroEdge Body Decline Notification example

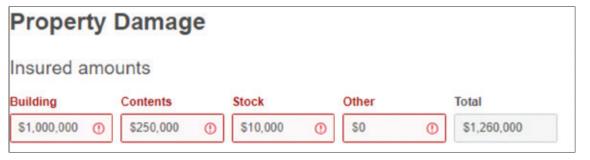

## **How to Submit a Referral**

Occasionally VeroEdge will display a system generated referral. However, you can also choose to refer a quote or policy to the Vero Underwriting Team for review by selecting **Referrals & Contact Details** in the left-hand navigation menu as shown here. You can only submit a referral if the quote or policy is Validated and not in a Draft or **Declined Status**.

8

Note: the Vero Underwriting Team can only review quote referrals if the **Insured Details** are complete.

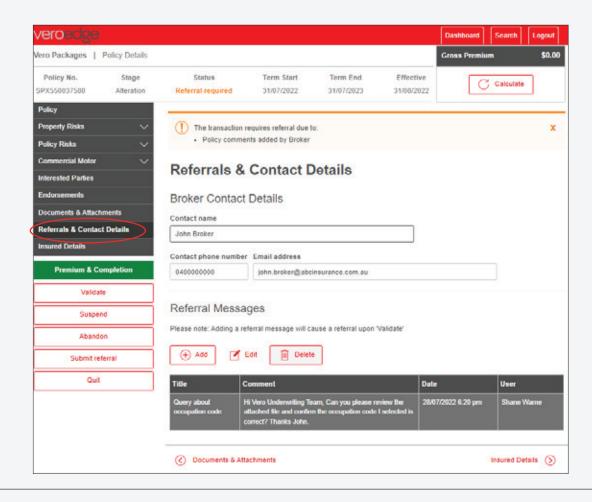

Both a **Title** (options provided in drop down box) and **Text** must be entered in the relevant fields as shown here. Once complete, select **Ok**.

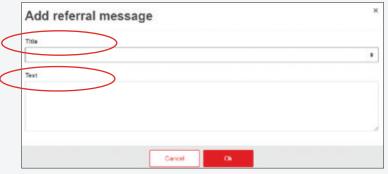

VeroEdge will notify you that the quote or policy now has a user message added and will now require referral with the option to submit in the bottom left-hand screen as shown here. If **Submit referral** is not selected the Vero Underwriting Team cannot review or action any of your requests.

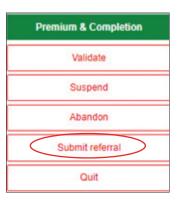

The Vero Underwriting team will action the referral and the **Status** will update accordingly as examples shown here.

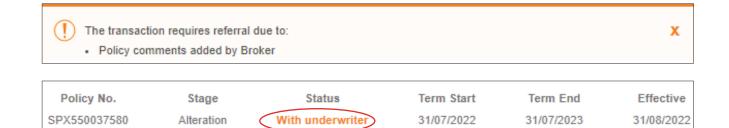

Once the quote or transaction is successfully referred to the Vero Underwriting Team, the **Status** will show **With underwriter**.

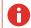

Note: you cannot make amendments to the quote or policy in this **Status**.

You can contact the Vero Underwriting Team anytime during the transaction to discuss a quote or policy

| Policy No.   | Stage      | Status     | Term Start | Term End   | Effective  |
|--------------|------------|------------|------------|------------|------------|
| SPX550037580 | Alteration | Acceptable | 31/07/2022 | 31/07/2023 | 31/08/2022 |
| Policy No.   | Stage      | Status     | Term Start | Term End   | Effective  |
| SPX550037580 | Alteration | Declined   | 31/07/2022 | 31/07/2023 | 31/08/2022 |

The Vero Underwriting team will add a Referral Message which will provide details on their response. This is available to view in the Referral Messages table in Referrals and Contact Details section in the left-hand navigation menu as shown here.

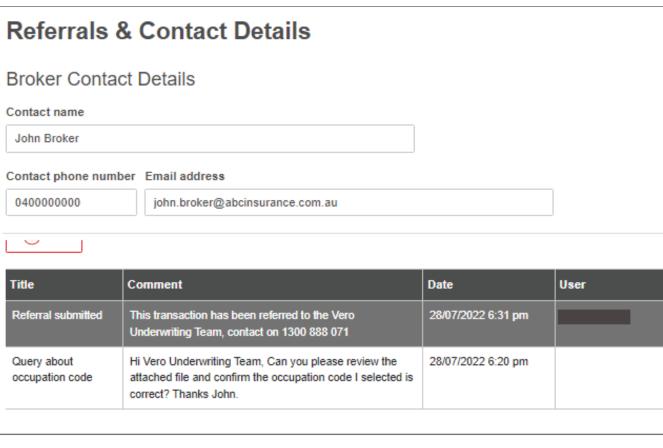

Documents & Attachments

Insured Details

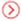

## **How to Process a Cancellation**

To complete a cancellation request, follow these steps:

- 1. Find and select the relevant policy in the Vero Portal Dashboard. Open the policy and click on the **Terminate** button found on the bottom left-hand side
- 2. Select the **Cancellation reason** in the Policy screen as shown here
- 3. Confirm the cancellation effective date is correct
- 4. Click on Validate or Calculate

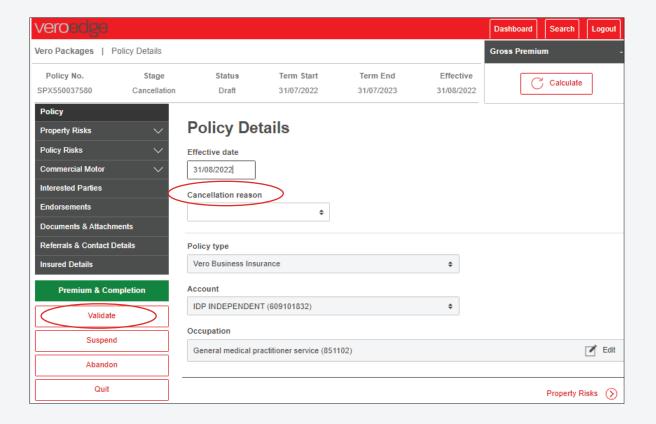

5. The Stage will show Cancellation and the Status will show as **Acceptable**. Any Gross Premium refund/ return (if applicable) will display as shown here. Select **Finalise** in the bottom right-hand side to complete the transaction and return the Vero Portal Dashboard.

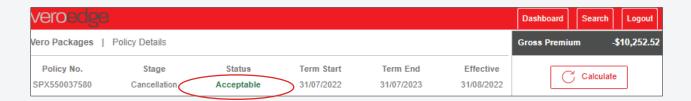

24

## **How to Process a Renewal**

To find a Vero Packages policy to renew enter the policy number or insured's details in the search field as shown here. For more detailed search options, select the Search tab in the top right-hand corner.

Once you enter the policy, you can make changes as required. If no changes need to be made, complete the **Duty of disclosure** questions to finalise the renewal process.

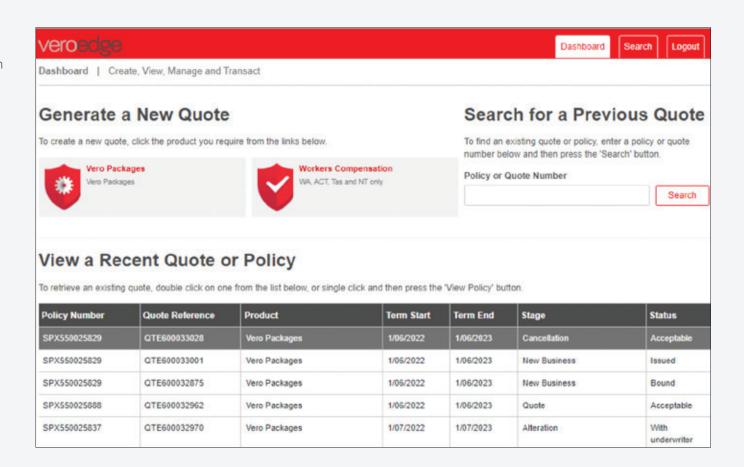

25

# **Contact Details**

- For VeroEdge underwriting enquiries please contact your relevant SME Vero Underwriting Team or your local Vero Representative.
- For VeroEdge technical assistance please contact System Support on **1800 632 196** and make note of the Error reference if listed as shown here.

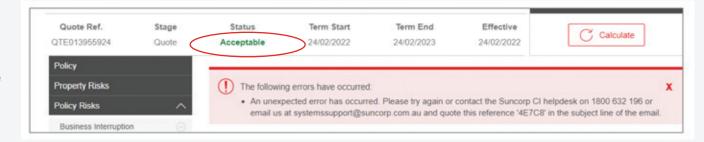

|                     |                 | Phone        | Email                            |
|---------------------|-----------------|--------------|----------------------------------|
| Austbrokers         |                 |              | austbrokers.sme@vero.com.au      |
| Independent         |                 | 1300 888 071 | independent.sme@vero.com.au      |
| Internationals      |                 |              | internationals.sme@vero.com.au   |
| Steadfast           |                 |              | steadfast.sme@vero.com.au        |
| Systems Support     |                 | 1800 632 196 | systemssupport@suncorp.com.au    |
| Vero Credit Control |                 | 1300 132 746 | verocreditcontrol@suncorp.com.au |
| Claims              | New claims      | 1300 888 073 | lodgeclaim@vero.com.au           |
|                     | Existing claims | 1300 000 073 | claims@vero.com.au               |

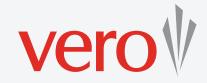